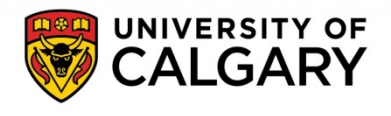

Updated Dec 14, 2020

# **Lab/Office Workspace Safety Plan FAQs**

**What is the overall process of the Return to Campus planning process?** Overall, the Return to Campus planning process follows the 4 steps below:

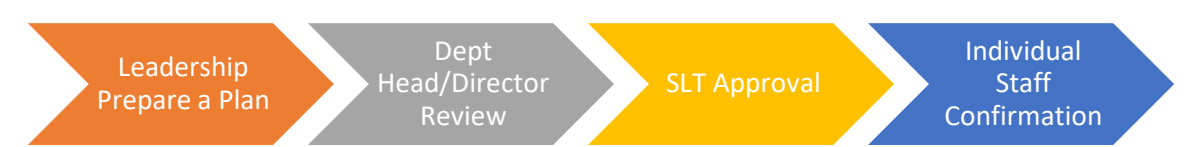

### **1. What are the roles and responsibilities of those involved in the Return to Campus planning process?**

### **a. Plan Author**

- i. Prepare an electronic Workspace Safety Plan on the [Return to Campus](https://ecs.ucalgary.ca/spse/EM/COVID19/return/SitePages/Home.aspx) SharePoint site.
- ii. When applicable, consult with the leadership of other team(s) to align the safety measures for shared workspace.
- iii. Monitor the completion progress of the returning staff's confirmation.

#### **b. First Approver (typically this should be a Department Head/Director)** i. Review submitted Workspace Safety Plan.

- 
- ii. Ensure staffing capacity, workspace population density and safety
- measures comply with relevant guidelines and protocols.
- **c. SLT**
	- i. Review and approve all submitted plans in their respective portfolios.

### **d. Returning Staff**

- i. Review the Workspace Safety Plan and relevant guidelines and protocols.
- ii. Confirm the return by completing the acknowledgement on SharePoint.

### **2. How do I start a Workspace Safety Plan?**

a. To start a Workspace Safety Plan, visit the [Return to Campus SharePoint site.](https://ecs.ucalgary.ca/spse/EM/COVID19/return/SitePages/Home.aspx)

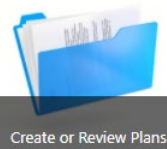

- b. Click on the "Create or Review Plans" icon **Create or Review Plans** to enter your plan library.
- c. Click on the "Click here to start a new Workspace Safety Plan" link

Click here to start a new Workspace Safety Plan to start your plan.

**Please note,** for best experience, please use Microsoft Internet Explorer or Edge browser to access the SharePoint site.

## **3. How do I navigate on the SharePoint site?**

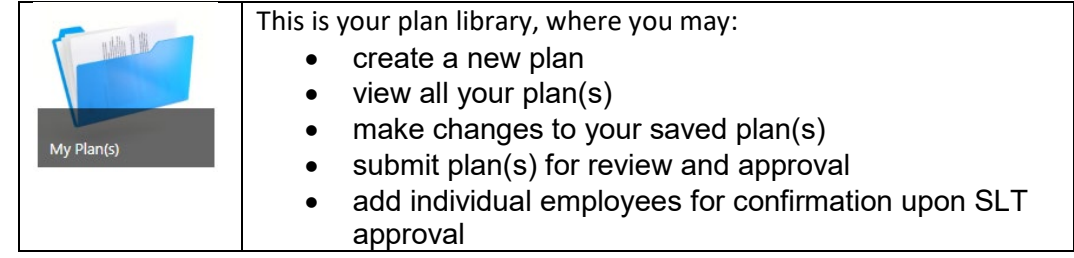

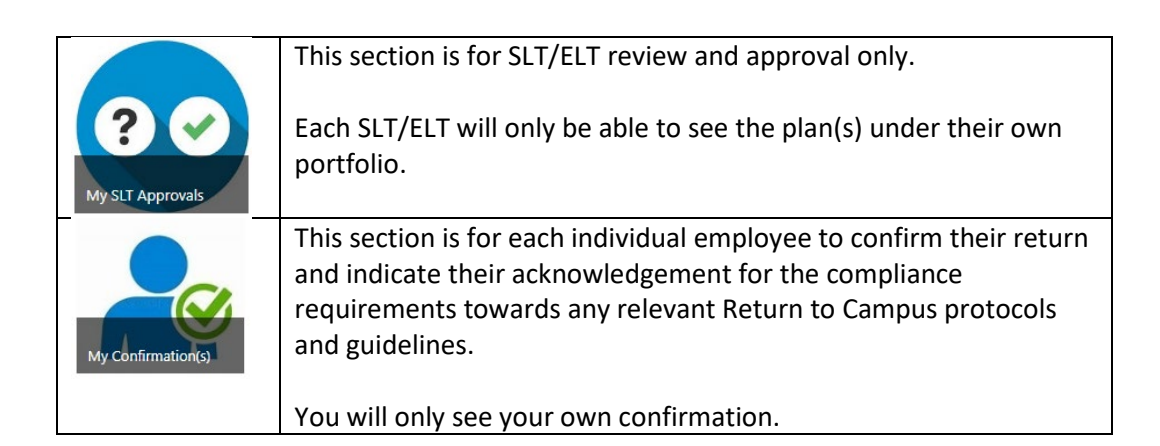

# **4. Can I save my plan without submitting to the First Approver (Department Head/Director)?**

Yes, you may save your plan at any point once you completed the "Required Staff" section. As long as the "Send to First Approver" choice is set as "No", your plan will be saved without submitting to the First Approver (Department Head/Director).

# **5. What happens if the SharePoint "times out" before I finish my plan?**

The UCalgary SharePoint has a 30-minute "time out" for security purposes. As long as you're actively entering information on SharePoint, such "time out" would not occur. If you're going to leave it idle for extended period of time, please save the plan by using the "Save" button.

# **6. What happens after my Return to Campus plan is submitted?**

- a. Upon submission, most of your plan content will be locked down to prevent further editing.
- b. A notification email will be sent to the identified First Approver (Department Head/Director) for review.
- c. You will receive an email notification to add staff for return confirmation, once your plan is approved by your SLT.
- d. Your plan may be rejected by either the First Approver (Department Head/Director) or SLT. In such case, you will also receive an email notification. The First Approver (Department Head/Director)/SLT may provide a comment in the plan for modifications. You may re-submit the form once changes are made.

# **7. How can I add returning employee for confirmation?**

a. Once your plan is approved by SLT, an "Add new employee" link will appear at the bottom of the plan on SharePoint.

ACKNOWLEDGEMENT BY STUDENTS, FACULTY, POST DOCS AND STAFF OCCUPYING WORKSPACE All employees whose primary work location is in the area covered by the plan must acknowledge that they understand and will follow the requirements of the plan.

Add new employee

- b. Clicking on the link will take you to the "Employee Confirmation" form, where you can add employees to be notified.
- c. Once you submit the "Employee Confirmation" form, a notification email will be automatically sent to the employee(s) for confirmation.

Note: Prior to submitting the Employee Confirmation form, it is suggested that there be an email or some other communication with affected staff to inform them to expect this notification email. This will avoid them thinking the email is spam and deleting it.

### **8. What is the difference between the "Required Staff" and "Employee Confirmation" sections?**

The Part A "Required Staff" section is for providing an overview on the capacity of returning staff. It's not intended for identify each individual returning employee. For example, you may need 10 Research Technicians spending 50% of their time on campus.

The "Employee Confirmation" section is to identify each returning employee, so they can individually acknowledge the return and compliance with the Return to Campus protocols. So please make sure all identified returning employees are added to this section, and their confirmations are properly completed.

#### **9. Can I add more staff for confirmation at a later time when required?**

Yes, you can add identified returning staff for confirmation at any time, and the newly added staff will be notified by email as well. Please do not exceed with the approved staffing requirement/capacity when adding more staff for confirmation.

#### **10. How do I make changes to a submitted plan?**

The process of updating a plan depends on whether the change will affect the returning staff who have already acknowledged the plan. Please keep in mind, only the plan author(s)/co-author(s) can make changes to a plan.

#### • **Changes that do not affect the returning staff who have already acknowledged the WSP**

The sections listed below are often used for adding new capacities to your plan. You may make changes to those sections at any time, regardless if the plan has been approved.

o The required staff section.

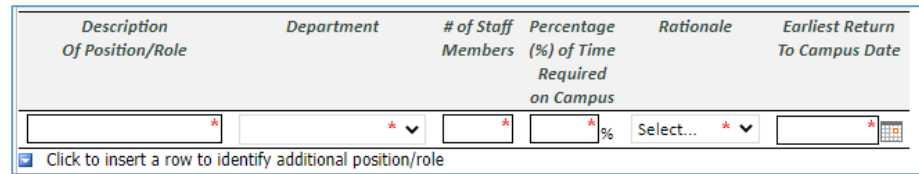

o The workspace (i.e. room, office, lab, etc.) within the identified workspace location.

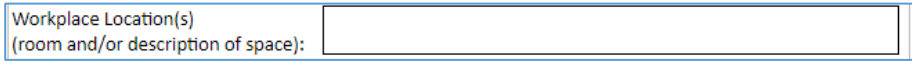

o The co-author and delegate of the plan.

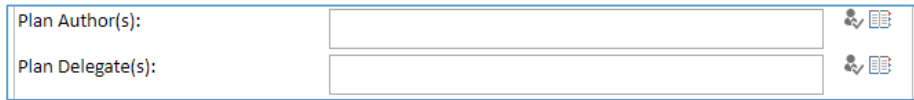

o The staff acknowledgement section.

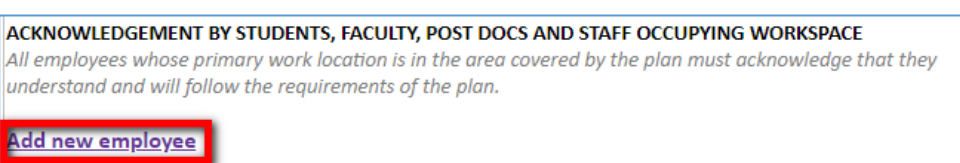

#### • **Changes that will require all returning staff to acknowledge, including those who have previously acknowledged the original WSP**

For other sections of a WSP, any change implies an update to the safety measures, which all returning staff must be aware of. So any returning staff who have previously acknowledged the WSP will be required to reacknowledge the revised WSP.

To update these sections of the plan, you need to "Return the Plan for Editing", which will make all plan content become editable for changes. Please note, once a plan is returned for editing:

- o All previous approvals of the original plan (if applicable) will be removed, so the revised plan needs to be resubmitted for approval.
- o If the returning staff acknowledgement has already commenced for the original plan, you will be required to request "Resend Acknowledgement" upon approval of the revised plan.

## **11. How do I "Return the Plan for Editing"?**

• **Step 1**: Click on the "Create or Review Plans" icon to enter your plan library.

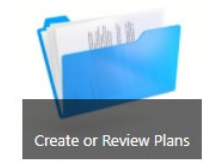

**Step2**: Locate the plan you want to make changes to and click on the 3 dots to the right of the plan name.

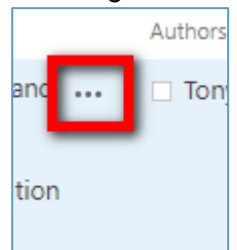

**Step 3**: Click on the 3 dots in the pop-up menu and choose "Return Plan for Editing".

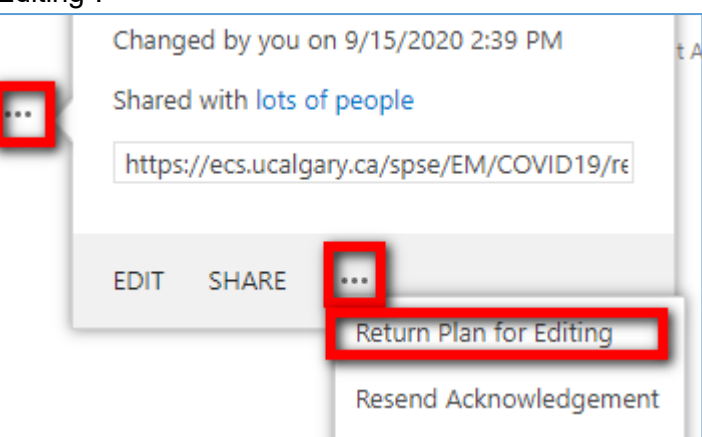

Please note:

• Once the plan is returned for editing, all plan content will become editable, but any previous approvals (if applicable) will be removed and require reapproval.

### **12. How do I request "Resend Acknowledgement"?**

• **Step 1**: Click on the "Create or Review Plans" icon to enter your plan library.

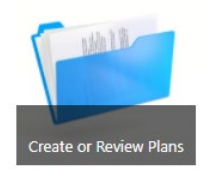

**Step2**: Locate the plan you want to resend staff acknowledgement and click on the 3 dots to the right of the plan name.

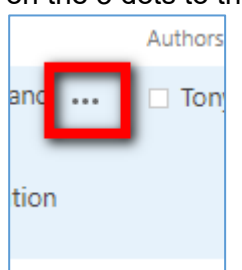

**Step 3**: Click on the 3 dots in the pop-up menu and choose "Resend Acknowledgement".

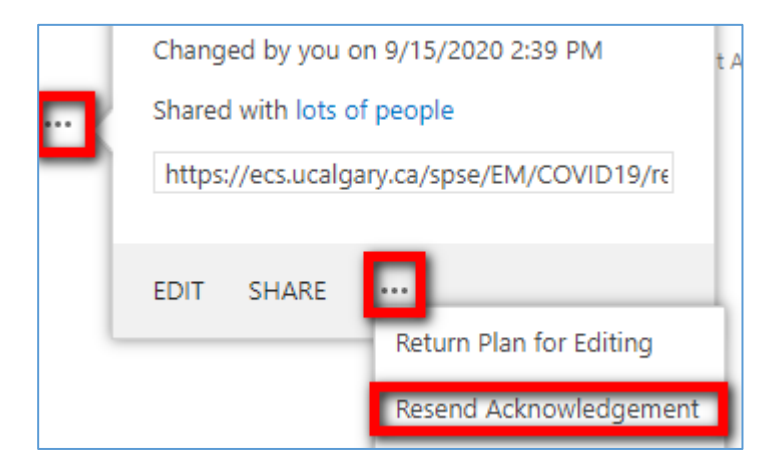

Please note:

- The Resend Acknowledgement request will be reviewed by SharePoint Site Admin, so the actual notification to the returning staff will not be sent instantly.
- The Resend Acknowledgement request will remove any previously completed acknowledgements by returning staff. So all returning staff under the plan need to "re-acknowledge" the plan, even if they have already done so previously in the original plan.
- Prior to re-sending the acknowledgement, it is suggested that there be an email or some other communication with affected staff notifying them to expect this acknowledgement. This will avoid them thinking the acknowledgement email is spam and deleting it.

### **13. How do I remove a redundant plan, or a plan created by error?**

• **Step 1: Click on the "Create or Review Plans" icon to enter your plan library.**

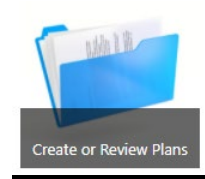

• **Step2: Locate the plan you want to resend staff acknowledgement and click on the 3 dots to the right of the plan name.**

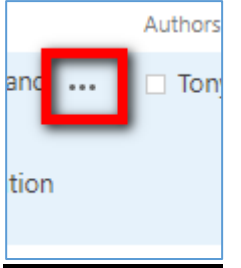

• **Step 3: Click on the 3 dots in the pop-up menu and choose "Delete".**

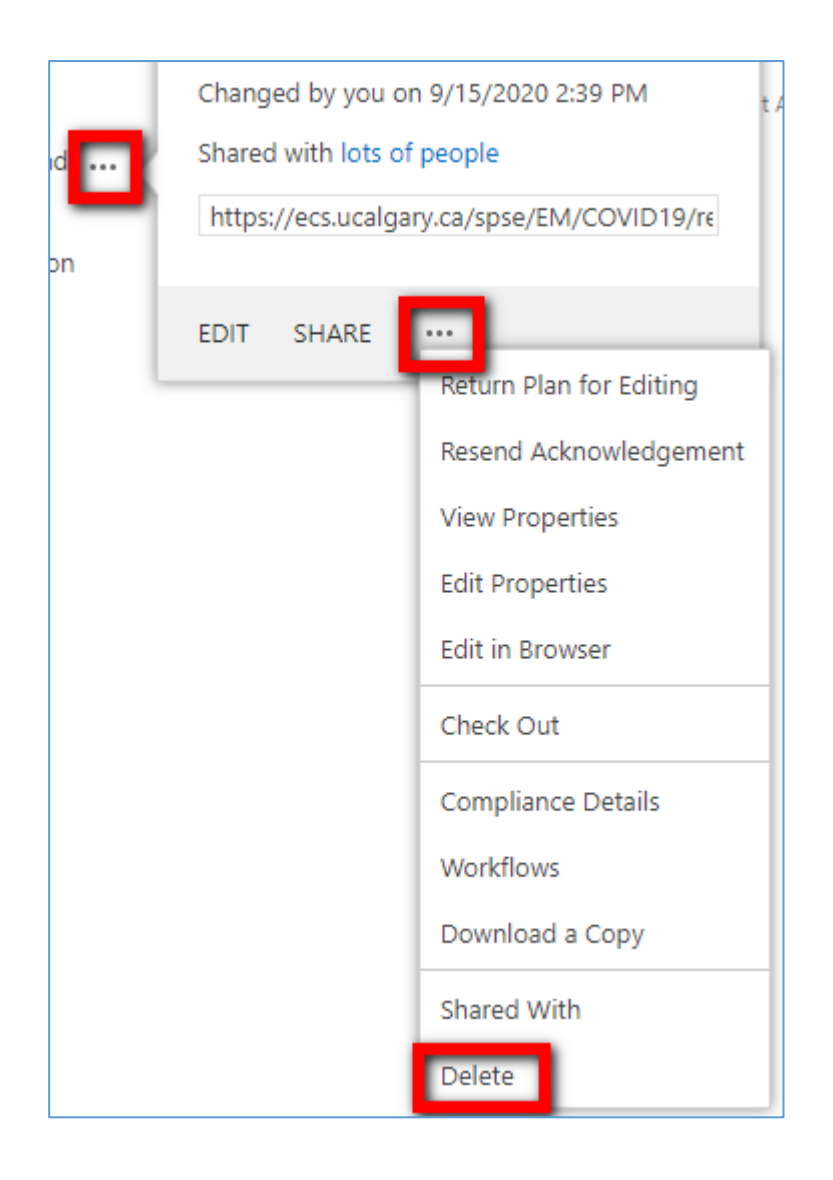

# **14. What can I do if I deleted a plan by mistake?**

If you deleted a plan by mistake, please contact [campus.reentry@ucalgary.ca](mailto:campus.reentry@ucalgary.ca) to restore the plan.

If you have any questions or require assistance, please contac[t campus.reentry@ucalgary.ca.](mailto:campus.reentry@ucalgary.ca)